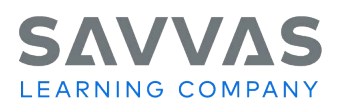

# **How to Install ExamView® for District-level Users**

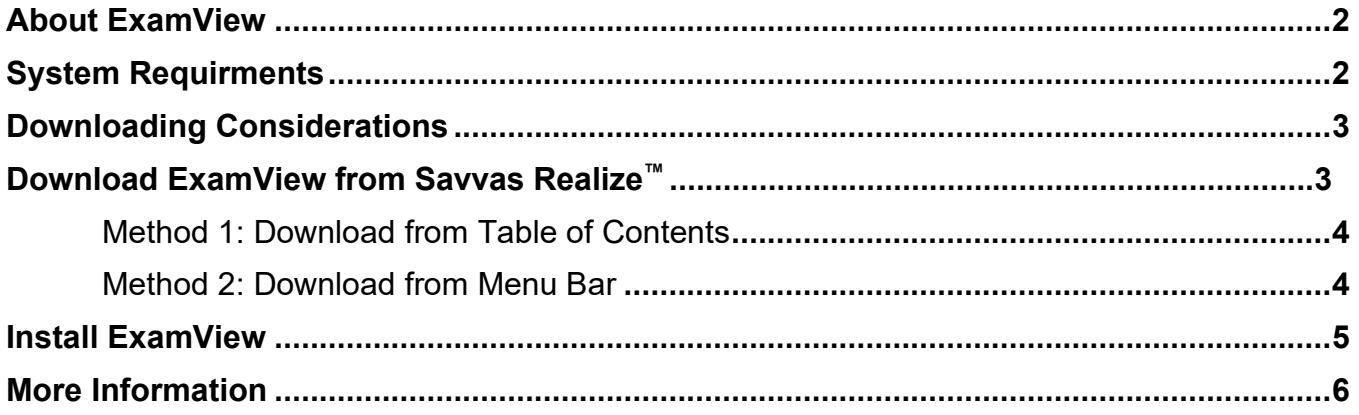

## **About ExamView**

ExamView is an application that enables teachers to quickly create print and online tests. Teachers can enter their own questions and customize the appearance of the tests they create. The ExamView program offers many unique features, including a step-by-step process for building your own tests.

## **System Requirements**

To use the ExamView® Assessment Suite Version 11, your computer must meet the following requirements.

#### **PC Requirements**

- Microsoft<sup>®</sup> Windows<sup>®</sup> 7, 8, or 10 (32-bit or 64-bit)
- Intel<sup>®</sup> Pentium<sup>®</sup> processor, 2 GHz or higher (or equivalent)
- 2 GB RAM
- 500 MB hard disk space
- Monitor capable of displaying 1024x768 or higher resolution
- An active internet connection to connect to Turning Technologies account, to ExamView Online Testing Service for the Premium license, to utilize the content update feature for selected publishers' content, and to publish an HTML test

#### **Mac Requirements**

- Mac<sup>®</sup> OS versions 10.10, 10.11, 10.12, 10.13, or 10.14 (Mac OS 10.15 is not supported at this time)
- Intel<sup>®</sup> processor, 2 GHz or higher (or equivalent)
- 32-bit or 64-bit Kernel and Extensions
- 2 GB RAM
- 300 MB hard disk space
- Monitor capable of displaying 1024x768 or higher resolution
- An active internet connection to connect to Turning Technologies account, to ExamView Online Testing Service for the Premium license, to utilize the content update feature for selected publishers' content, and to publish an HTML test

*ExamView® Assessment Suite is a trademark of eInstruction Corporation, which was not involved in the production of, and does not endorse, this product. Microsoft® is either a registered trademark or trademark of Microsoft Corporation in the United States and/or other countries. Mac is a trademark of Apple Inc., registered in the U.S. and other countries. Pentium® is a trademark of Intel Corporation or its subsidiaries.*

# **Downloading Considerations**

As a district administrator, you will first need content access for the product for which you are trying to download ExamView. Please view the *[Accounts for Paraprofessionals, Co-Teachers, and Other Staff](https://media.pearsoncmg.com/curriculum/EasyBridge/EBAuto_Plus/EasyBridge_Paraprofessional_Accounts.pdf)  [Members](https://media.pearsoncmg.com/curriculum/EasyBridge/EBAuto_Plus/EasyBridge_Paraprofessional_Accounts.pdf)* handout for support.

As an alternative to downloading ExamView via the product, we may be able to provide the ExamView application and item bank installers via a different type of media (e.g., email, SFTP, thumb drive, etc.).

You will also need the rights to download and install the zip file and application. **Note**: These rights could be restricted by district technology settings.

# **Download ExamView from Savvas Realize**

To download ExamView from Savvas Realize:

- 1. Log in to PearsonRealize.com.
- 2. Click **Browse** to access your programs.
- 3. Select your desired program.

**Note**: Some programs do not have ExamView available.

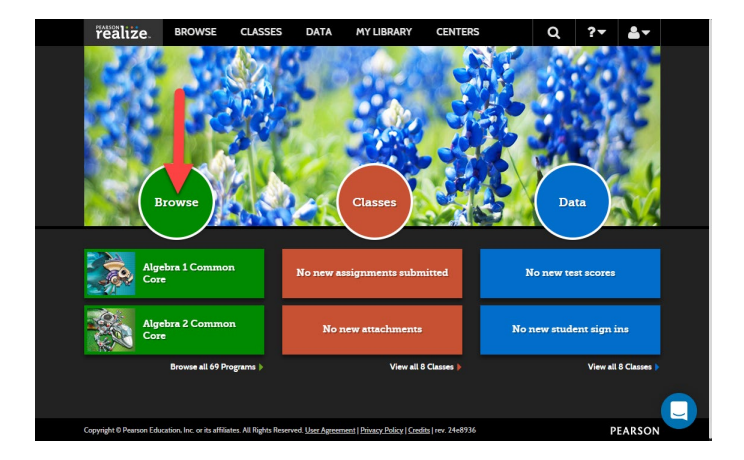

Depending on the program(s) you have access to, the method to download ExamView will vary.

- Method 1: Download from the Table of Contents
- Method 2: Download from the Menu Bar

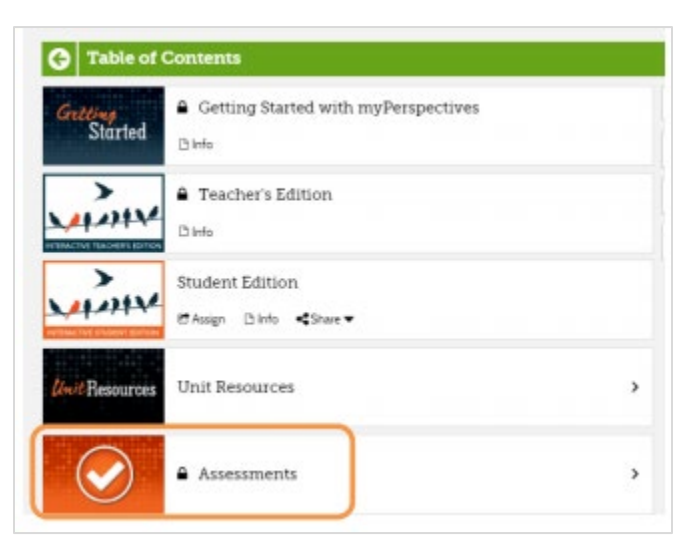

#### **Method 1: Download from Table of Contents**

In the program Table of Contents, click the **Assessments** folder. Then click **ExamView**. **Note**: The link may differ for your program.

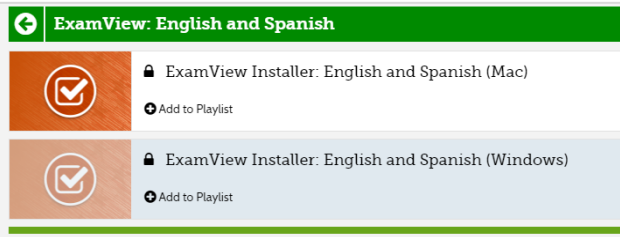

Select the appropriate ExamView installer (Mac or Windows). **Note**: Your options may vary.

This step will initiate the download of the zip file containing the ExamView application and productspecific test item banks.

### **Method 2: Download from Menu Bar**

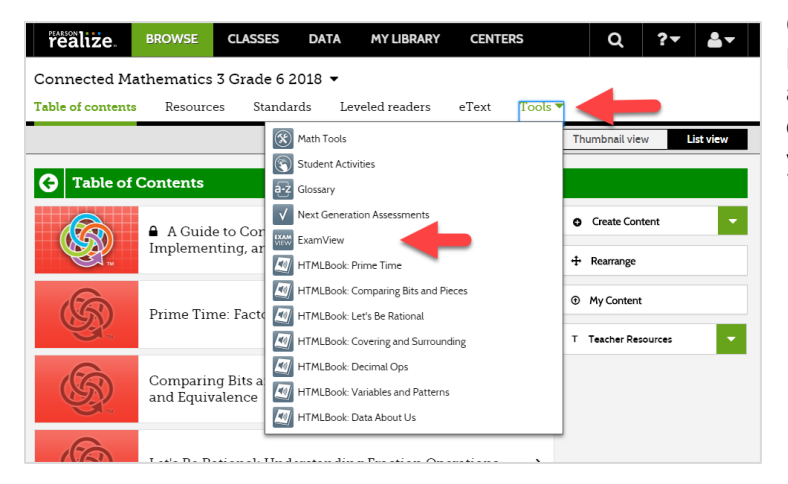

On the menu bar, select **Tools**. Then select **ExamView**. Your download should automatically start. If you are taken to a download page, locate the download link for your system and download ExamView.

#### **EVPlayer** File folder Setup Information း autorun & License Agreement Adobe Acrobat Docur Adobe Acrobat Docui & Manual & Manual\_Spanish Adobe Acrobat Docur **Text Document** ■ Read\_Me **B** Setup Application Follow the prompts to complete the ExamView Content (Pearson enVision Math 2020 Gr 5) - Install...  $\Box$  $\times$ installation. Welcome to the InstallShield Wizard for **ExamView Content (Pearson enVision Math** 2020 Gr 5) ExamView Content (Pearson enVision Math 2020 Gr 5) Setup is preparing the InstallShield Wizard which will guide you through the program setup process. Please wait. Computing space requirements

Type

### **Install ExamView**

**EXTract 10** 

Name

P3\_ExamView\_PC\_8\_1 > CMP3\_ExamView\_PC\_8\_1 >

Repeat the process for all products for which you want ExamView test item banks. Note that subsequent downloads will not reinstall the application but will only add test item banks to your program.

Cancel

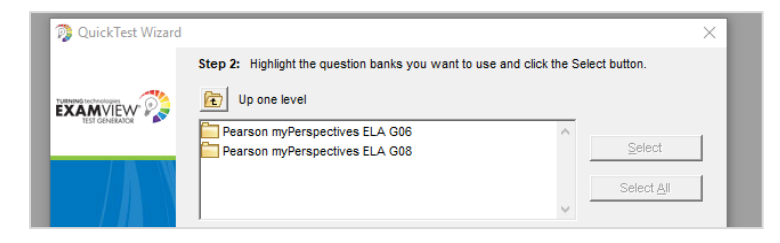

 $\leq$  Back  $\leq$  Next >

For example, in the visual to the left, you can see that the ExamView® Test Generator includes a separate folder for each test item bank that was downloaded.

*ExamView® Test Generator is a trademark of eInstruction Corporation, which was not involved in the production of, and does not endorse, this product.*

To install ExamView, locate the zip file and extract the contents. Open the folder and run the Setup application.

## **More Information**

- For more help on getting up and running with ExamView, view the *ExamView Getting Started* handout: [https://mysavvastraining.com/assets/files/documents/Savvas%](https://mypearsontraining.com/assets/files/documents/TG_ExamView_GettingStarted.pdf) 20TG\_ExamView\_GettingStarted\_1591283455.pdf
- For [additional video tutorials and handouts on ExamView,](https://mypearsontraining.com/products/supplemental-programs/tutorials) go to MyPearsonTraining.com: https://mysavvastraining[.com/products/supplemental-programs/tutorials](https://mysavvastraining.com/products/supplemental-programs/tutorials)